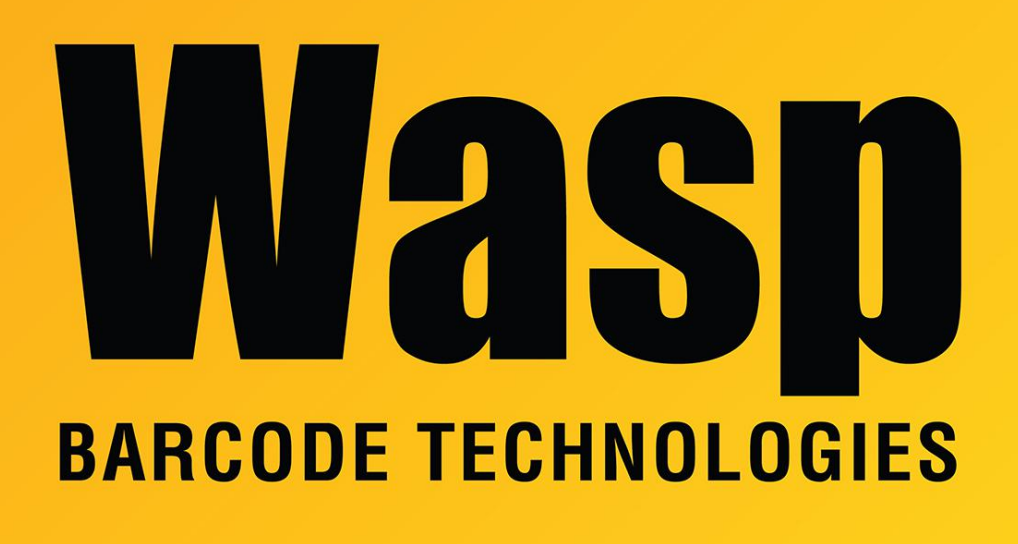

[Portal](https://support.waspbarcode.com/) > [Knowledgebase](https://support.waspbarcode.com/kb) > [Cloud](https://support.waspbarcode.com/kb/cloud) > [AssetCloud](https://support.waspbarcode.com/kb/assetcloud) > [AssetCloud's Funding feature](https://support.waspbarcode.com/kb/articles/assetcloud-s-funding-feature)

## AssetCloud's Funding feature

Scott Leonard - 2019-03-26 - in [AssetCloud](https://support.waspbarcode.com/kb/assetcloud)

AssetCloud's Funding feature:

Create a Funding Source: At left, expand Lookups. To create a new Funding source, either click the plus next to Funding, or click Funding to see the list of existing sources, then click the New button. Fill out the info, including name and amount. See below to associate assets with this funding. Click Save when done.

Associate an asset with a fund: Edit an existing funding source, or while creating a new funding source: In the "Asset associated with this funding" section, click Add. Check the asset(s), then click the Select button. The asset's purchase cost is debited from the funding amount. Click Save when done.

Terms in the (top) Funding Details section:

Funding Details, Amount: Money available to be spent.

Funding Usage, Total Debit: sum of the purchase costs of all the assets associated with the fund.

Funding Usage, Available Fund: Amount minus Total Debit. This can be negative.